# SIMS Parent App Lite Getting Started

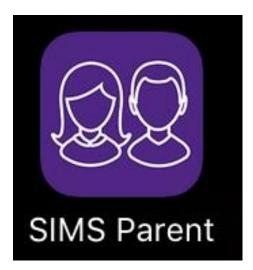

# Letter from Principal:

September 2023

### Dear Parent,

**SIMs Parent App Lite** is available to parents and is now our primary means of communication with parents. We would appreciate if you would read the attached information, download and register for SIMs Parent App as soon as possible.

The app provides a convenient way for you to access, review and request changes to the data held on you and your children directly from your smartphone, tablet or PC.

In SIMS Parent App Lite you will be able to:

- Access and update your contact details, so we always have the most up-to-date information in case of emergency.
- Access and update information on your child(ren).
- View school term and inset dates.
- View your son's attendance at school.
- View your son's timetable.
- Access your son's reports electronically.

### **Preparation for SIMs Parent App**

You should have received an activation email containing a link which you can click using your tablet, PC or smartphone to activate your account. (If you have not received an email, please contact the school on <u>info@stmaryscbgs.com</u>.) You will be able to log in using your normal **Facebook**, **Twitter**, **Google** or **Microsoft** username and password. **After you have activated the email and provided login details**, **y**ou can then download the app from the Google Play or Apple App store and log on.

Please see the document below for instructions on how to register, download the app, and log on.

Yours sincerely,

Sithi Kelly

Principal

# SIMS Parent App Lite – Parent Registration

## 1: Download SIMS Parent App

From the Apple App Store or Google Play Store, search for SIMS Parent and download app to your phone or tablet

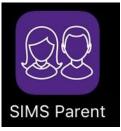

SIMS parent can also be accessed through a web browser at: <a href="http://www.sims-parent.co.uk">www.sims-parent.co.uk</a>

## 2: Registration Email

You will receive a SIMS Online Services registration email (similar to the one below) from <u>noreply@sims.co.uk</u> containing a unique invitation code. Click on the link in the email. This invitation has been sent to the email address that you provided on the SIMS Data Collection Form

# Check the Junk folder in your email if you haven't received the registration email.

### From: noreply@sims.co.uk

Date: 15 September 2017 at 10:11:48 BST To: <your email address is written here> Subject: St Mary's Christian Brothers' Grammar School – SIMS Online Services Invite

You have been invited to join the SIMS Online Services for **St Mary's Christian Brothers' Grammar School.** 

To join simply click this link. The link is valid for 90 days from today.

link will appear here

You must click on the link and complete the registration process to verify your account **before** signing into the app

# 3: Sign in to SIMS Parent

To sign in to SIMS Parent you will need one of the following accounts: Microsoft, Office 365, Google, Facebook or Twitter.

| Select your sign in | provider |                      |
|---------------------|----------|----------------------|
| SIMS ID SIMS ID     |          | Sign in with Microso |
| Sign in with T      | witter   | Log in with Faceboo  |
| C Sign in with G    | cogle    | Office 365           |

### Notes:

- In order to activate SIMS Parent App, the Date of Birth of your child is required.
- Siblings in other schools
   If you have other children in other schools using
   SIMs Parent app, please use the same login
   details to view multiple schools in the App

### 4: Troubleshooting

| 4. Housieshooting                                                    |                                                                                                    |  |  |  |  |
|----------------------------------------------------------------------|----------------------------------------------------------------------------------------------------|--|--|--|--|
| What If?                                                             | What to do                                                                                                    |  |  |  |  |
| How do I<br>download the<br>app?                                     | SIMS Parent is available from<br>either the Apple App Store or<br>the Google Play store.<br>Search for SIMS Parent<br>SIMS Parent is accessible from<br>the following web address<br>www.sims-parent.co.uk        |  |  |  |  |
| I can't download<br>apps to my<br>phone                              |                                                                                                    |  |  |  |  |
| I haven't received<br>an email<br>invitation                         | Check your Junk folder<br>Send an email to:<br><u>info@stmaryscbgs.com</u><br>and we will then re-issue an<br>invitation.<br>You have 90 days to complete<br>the sign in process before the<br>invitation expires |  |  |  |  |
| I don't have any<br>of the accounts<br>required                      | You will need to set up an<br>account with one of the third<br>party providers                                                                                                    |  |  |  |  |
| I have followed<br>the steps listed<br>and I still cannot<br>sign in | Please send an email to:<br><u>info@stmaryscbgs.com</u><br>explaining briefly what the issue<br>is and someone will contact you.                                                                                  |  |  |  |  |

# SIMS Parent App Lite User Guide

Using the App – Phone/Tablet

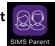

Make sure you have followed the guidance on the previous page and have completed the following steps:

- Register using the email link provided

- Download the App onto your device
- Log in to the App

When you have successfully logged in, the Home Screen below will appear:

|                           | Home                        | <b>e</b> Menu |                           |
|---------------------------|-----------------------------|---------------|---------------------------|
|                           |                             |               | Л                         |
|                           | 🔀 Messages                  | 21 New        |                           |
|                           | Weekly Attendance           | 25 Oct 2021   | New messages              |
|                           | Weekly Attendance           | 25 Oct 2021   |                           |
|                           | Weekly Attendance           | 11 Oct 2021   |                           |
|                           |                             |               |                           |
|                           | Calendar                    |               | Quick link to<br>Calendar |
| Links to details          | Paul                        |               |                           |
| your sons in St<br>Mary's | Joe                         |               |                           |
|                           |                             |               |                           |
| Click on e                | /<br>each student's name to |               |                           |

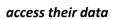

### Accessing SIMs Parent App Lite Laptop/PC

Make sure you have followed the guidance on the previous page and have completed the following steps:

- Register using the email link provided.
- Open the Parent App website at: <u>www.sims-parent.co.uk</u>
- (we recommend using Google Chrome browser)
- Log in to the website using details you registered

When you log onto the SIMs Parent App from your Laptop/PC, your Home Screen will open. The options available are the same as those provided in the App (as seen on previous page) but the layout is slightly different as can be seen below.

| 88       | SIMS   Parent                                                            |                                                                         |             |                                | ST MARY'S C.B.G.S. | • |
|----------|--------------------------------------------------------------------------|-------------------------------------------------------------------------|-------------|--------------------------------|--------------------|---|
| د.<br>د  | ST MARY'S C.B.G.S.<br>028 90394000<br>www.stmasyncloga.com               |                                                                         |             | ST. M.<br>Christian<br>Grammaf | BROTHERS'          |   |
|          | Messages                                                                 | 21 New 25 Oct 2021                                                      | 11 Calendar | 0 Today<br>0 Tomorrow          | 2 Activities       |   |
| We<br>We | ekly Attendance<br>ekly Attendance<br>ekly Attendance<br>ekly Attendance | 25 Oct 2021<br>11 Oct 2021<br>11 Oct 2021<br>11 Oct 2021<br>11 Oct 2021 |             |                                | Paul               |   |
|          |                                                                          |                                                                         |             |                                | Joe                |   |
|          |                                                                          |                                                                         |             |                                |                    |   |
|          |                                                                          |                                                                         |             |                                |                    |   |

### Menu for Each Student

When you select your son, you will be presented with the options below which will be described in the following pages.

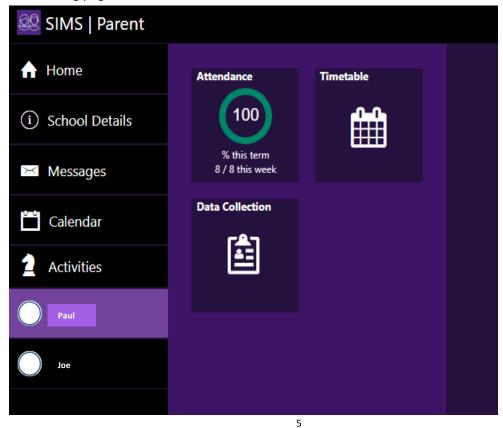

### 1) School Details

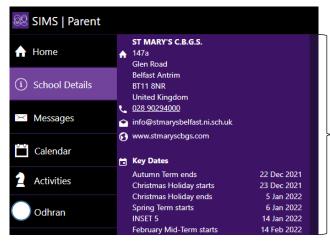

#### 2) Messages

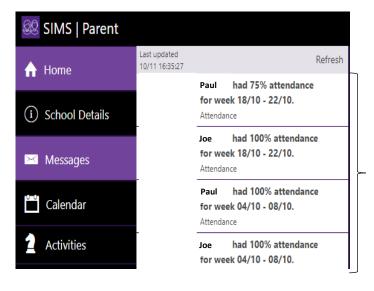

### Here you can access:

School Contact Details

Key Dates for the Academic Year

Any messages sent to parents will be shown here.

### 3) Calendar

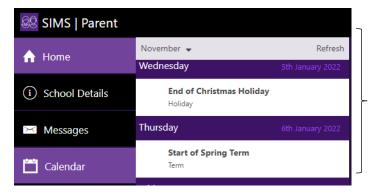

As well as Key Dates, any school activities will be shown in the Calendar.

### 4) Timetable

| Today                   | 10th November 2021 |
|-------------------------|--------------------|
| Registration            | 09:00              |
| Mobile 2 Mr C A MCEVOY  | 09:10              |
| Physical E              | 09:10              |
| Gym A   Mr N WARD       | 09:50              |
| Physical E              | 09:50              |
| Gym A   Mr N WARD       | 10:30              |
| Double Awa              | 10:30              |
| S16   Dr K M ROBINSON   | 11:10              |
| Double Awa              | 11:25              |
| S16   Dr K M ROBINSON   | 12:05              |
| Life Learn              | 12:05              |
| E32   Mr F J MCCONVILLE | 12:45              |
| Technology              | 12:45              |
| T5   Mr V M MURPHY      | 13:25              |
| English                 | 14:05              |
| E21   Mrs C MCCOMB      | 14:40              |
| Religious               | 14:40              |
| R4   Mr M ROBINSON      | 15:15              |

Parents can view which classes are taking place at various times during the school day.

## 5) Attendance

| w/c 8th November 2021 |     |     |     |     |     |   |
|-----------------------|-----|-----|-----|-----|-----|---|
|                       | Mon | Tue | Wed | Thu | Fri | - |
| AM                    | ~   | ~   | ~   | _   | _   | l |
| РМ                    | ~   | ~   | ~   | _   | -   | l |
| w/c 1st November 2021 |     |     |     |     |     |   |
|                       | Mon | Tue | Wed | Thu | Fri |   |
| AM                    | ~   | ~   | 0   | ~   | ~   | l |
| РМ                    | ~   | ~   | 0   | ~   | ~   |   |

Parents can view each son's attendance codes week by week.

### 6) Data Collection

Here you can view the data stored about your son and edit the data where needed.

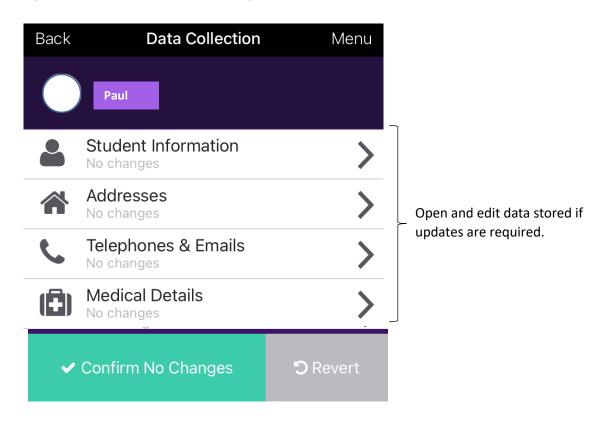

Once you have updated and saved the new data, office staff will verify this and you will receive an email to confirm the data has been updated.